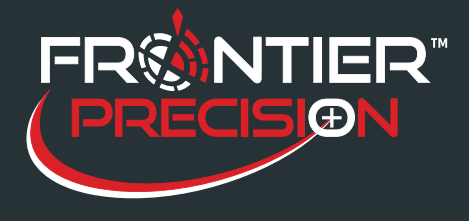

**Connecting Trimble® R1 and R2 to a Windows® Mobile Device Through Bluetooth®** 

**October 13, 2016** 

## **Overview**

The Trimble® R1 and R2 GNSS receivers can be connected via Bluetooth® to any Window Mobile device running Windows Mobile 6.5 or higher to obtain high accuracy data collection or for tablets and computer with no internal GPS.

*Note: To place the R1 GNSS receiver in Bluetooth pairing mode, press and hold the Power button until the*

*LED*  $(\bullet)$  *flashes blue.* 

## **Bluetooth Connection**

· On the Windows Mobile device go to Start> Settings> Bluetooth.

- · Click on Add new device on the Devices tab.
- · The Add a Device windows should open and start searching for available Bluetooth devices.

· Match the model and serial number to the one shown on the screen. Select the correct receiver and then click Next.

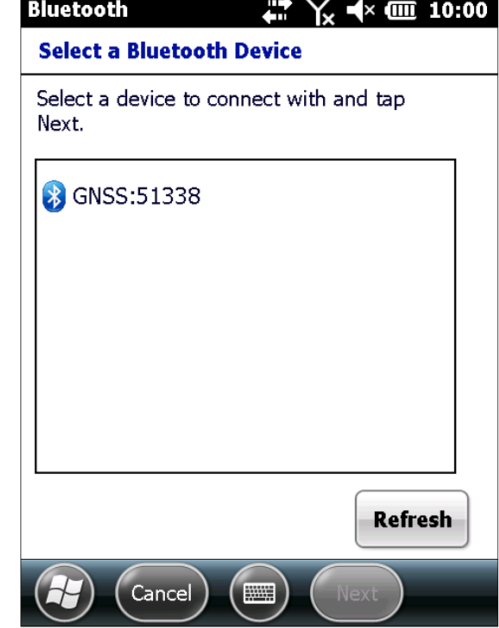

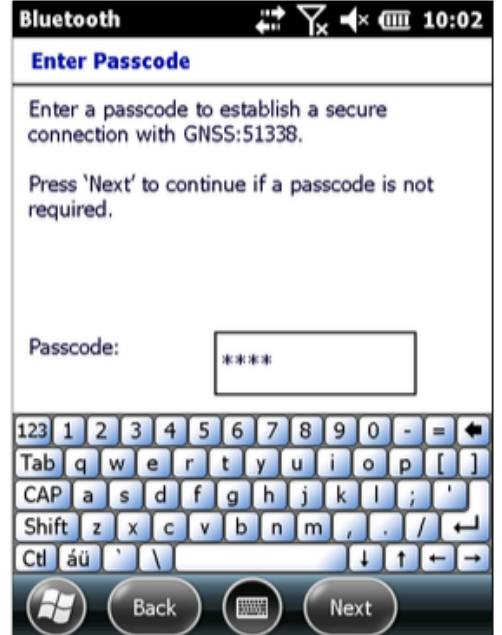

· You will be asked to enter a passcode. By default, the pairing code is 0000 or 1111. Enter it in the dialog and then click Next.

· You should get an message that the receiver has connected successfully and it will take you back to the Devices tab.

· Click the arrow to the left to go to the COM Ports tab.

1

2020 Frontier Drive Bismarck, ND 58504 Ph:208-324-6977 http://www.frontierprecision.com support@geoposition.com

Copyright © 2017 by Frontier Precision, Inc. All rights reserved worldwide. All other trademarks are registered or recognized trademarks of their respective owners. Trademarks provided under license from Esri.

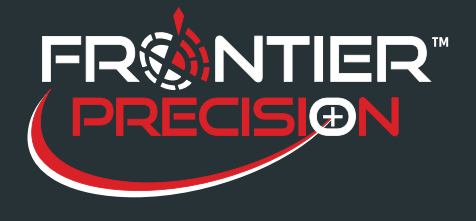

**Connecting Trimble® R1 and R2 to a Windows® Mobile Device Through Bluetooth®** 

**October 13, 2016** 

- · Click on New Out going Port.
- · Choose your receiver from the list and click Next.
- · Select an available port from the dropdown list.
- · Uncheck the box next to Secure Connection.
- · Click Finish to complete the COM port setup.

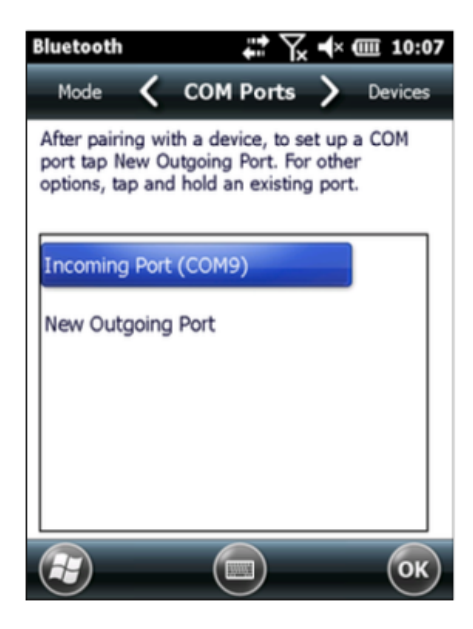

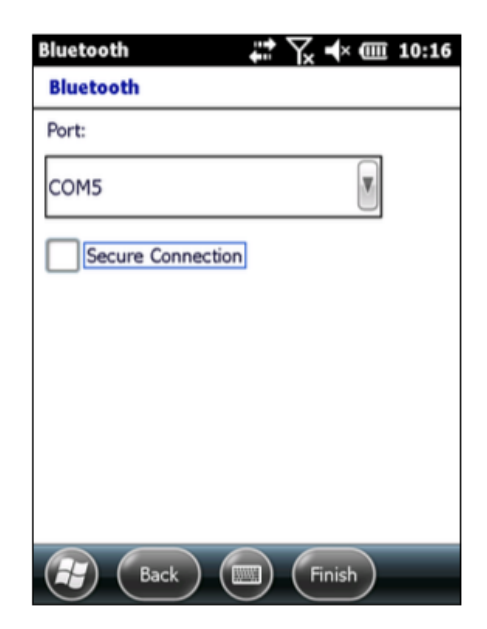

· In TerraSync, goto Setup>GNSS Setting. Change the COM port to the COM port from the Bluetooth Properties which in this case is COM 5.

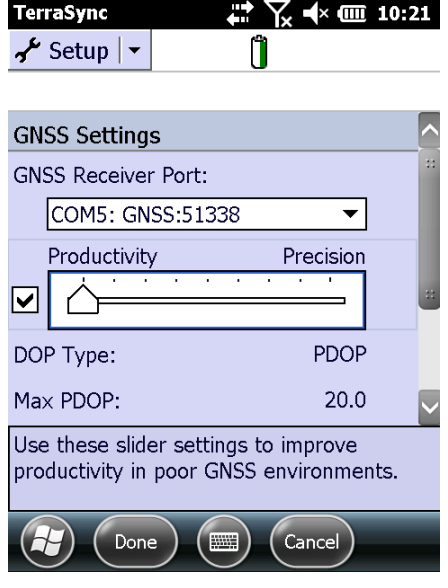

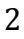

2020 Frontier Drive Bismarck, ND 58504 Ph:208-324-6977 http://www.frontierprecision.com support@geoposition.com

Copyright © 2017 by Frontier Precision, Inc. All rights reserved worldwide. All other trademarks are registered or recognized trademarks of their respective owners. Trademarks provided under license from Esri.